#### 方法一:手机端

## 一、微信扫描二维码

手机微信扫描二维码,进入"掌上复议"微信小程序。

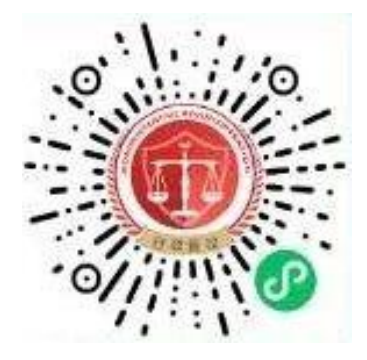

## 二、注册、登录账号

点击首页"请登录",注册/登录账号。按要求完成注册信息填写、人脸识 别验证、手写签名。注册/登录后,点击"申请复议",进入申请界面。如下图 所示:

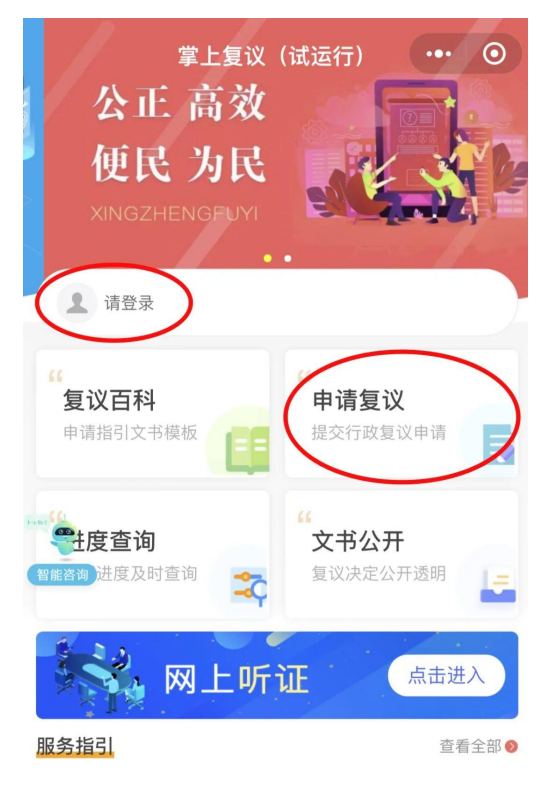

#### 三、阅读申请须知

申请用户首先仔细阅读《行政复议网上申请须知》。同时,根据需要查阅《中 华人民共和国行政复议法》《中华人民共和国行政复议法实施条例》和《行政复 议平台个人信息保护政策》,确认已了解相关要求后,勾选"同意《行政复议网 上申请须知》",并点击"下一步"。

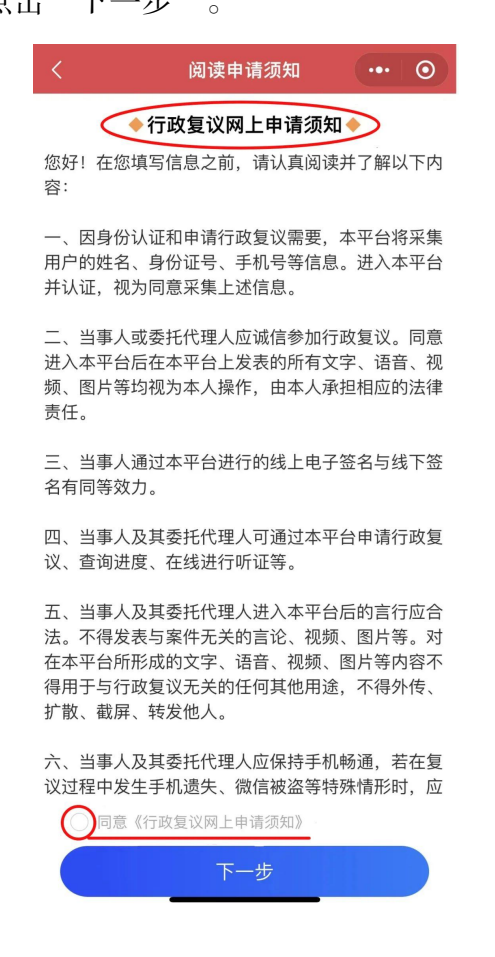

#### 四、填写申请人信息

进入申请界面后,系统会根据注册信息自动填写申请人信息。

(一)如需修改申请人信息,点击申请人信息栏中"编辑",进入信息修改 界面;

(二)若存在多个申请人,则点击"**+**添加其他申请人",并按提示填写其 他申请人信息;

(三)若有代理人的,在代理人信息板块勾选"是",并按要求填写代理人 信息。还需在后续申请材料界面上传《委托授权书》,可点击代理人信息栏中的 黄色圆圈,查看解释说明,若没有则勾选"无";

(四)点击划线处的《行政复议法律文书送达地址须知》,并仔细阅读。确 认已了解相关要求后,填写送达信息,并勾选"申请人已经阅读且同意《行政复 议法律文书送达地址须知》的内容,并确认以上所填信息准确、有效",点击"下 一步"。

#### 提示:需填写能收到邮件的联系地址和电话,不限于户籍地址。

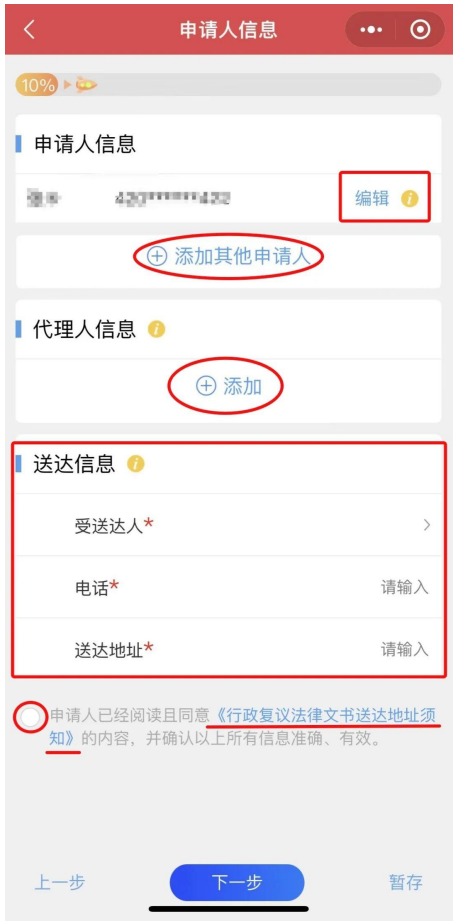

#### 五、填写被申请人信息

被申请人,指作出具体行政行为的行政机关。在输入框内输入被申请人的具 体名称。在选定被申请人后,系统将自动确定行政复议机关。被申请人信息填写 完成后,点击"下一步"。

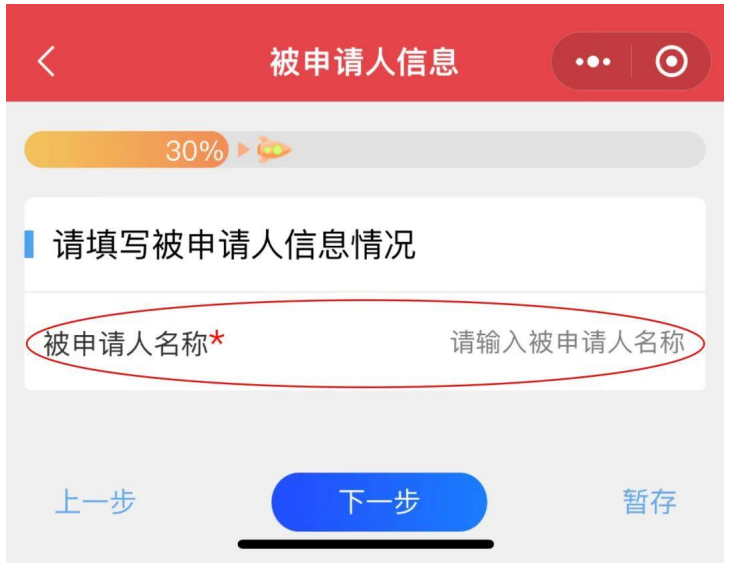

#### 六、填写行政行为信息

根据提示和要求填写申请行政复议所涉及的具体信息,包括具体行政行为及 其文号、复议请求、主要事实和理由等。行政行为信息填写完成后,点击"下一 步"。

提示: 对是否为"行政不作为""规范性文件附带审查"不明确的,可点击 相应栏中的黄色圆圈,查看解释说明。

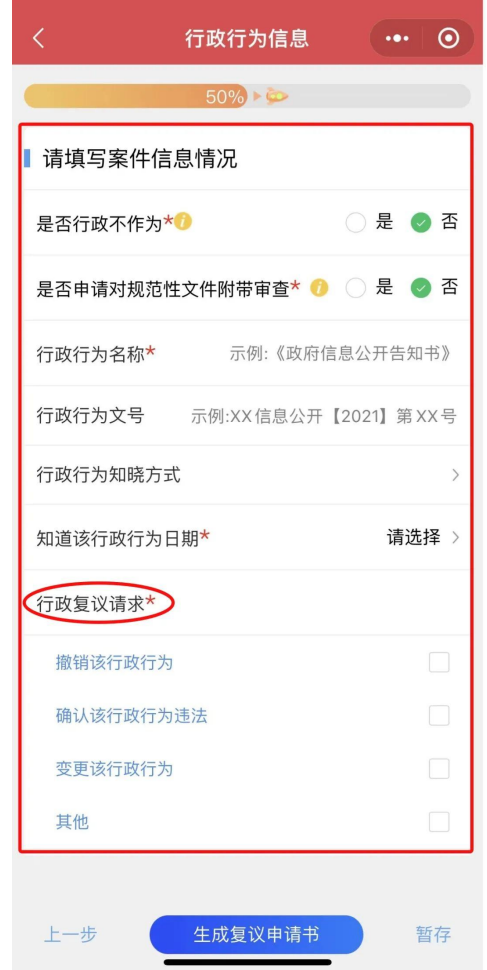

## 七、生成行政复议申请书

复议申请基本信息全部填写完毕后,系统将根据申请人填写的内容,自动生 成行政复议申请书。用户需认真核对行政复议申请书的内容,确认无误后点击"确 认签名"。如需修改,点击"上一步"返回修改。

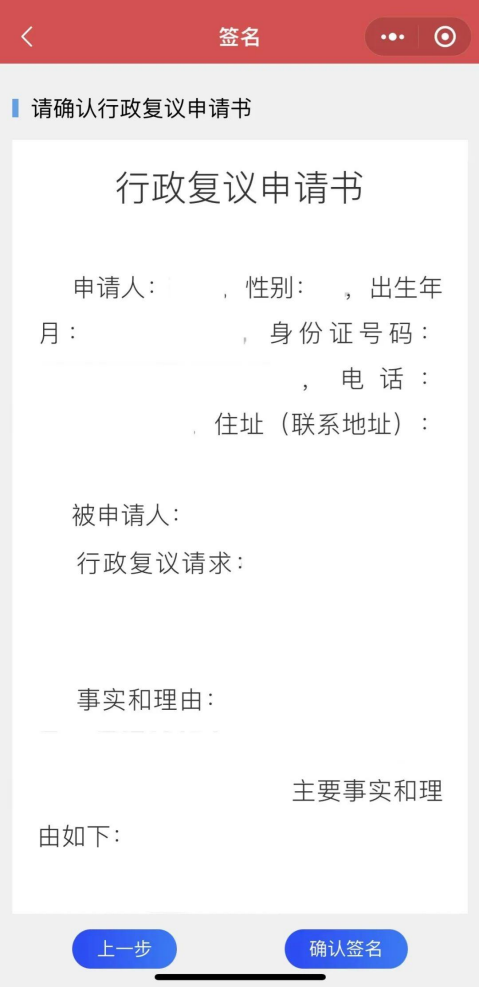

## 八、上传申请材料

根据系统提示及填写的信息,申请人需上传行政复议申请书(系统自动生成)、 原行政行为文书等其他证据材料。

提示:**1.**建议在补充其他证据材料时,先填写相应材料名称,再点击"**+**" 上传材料;**2.**若有多个其他证据材料,则点击"**+**添加"。

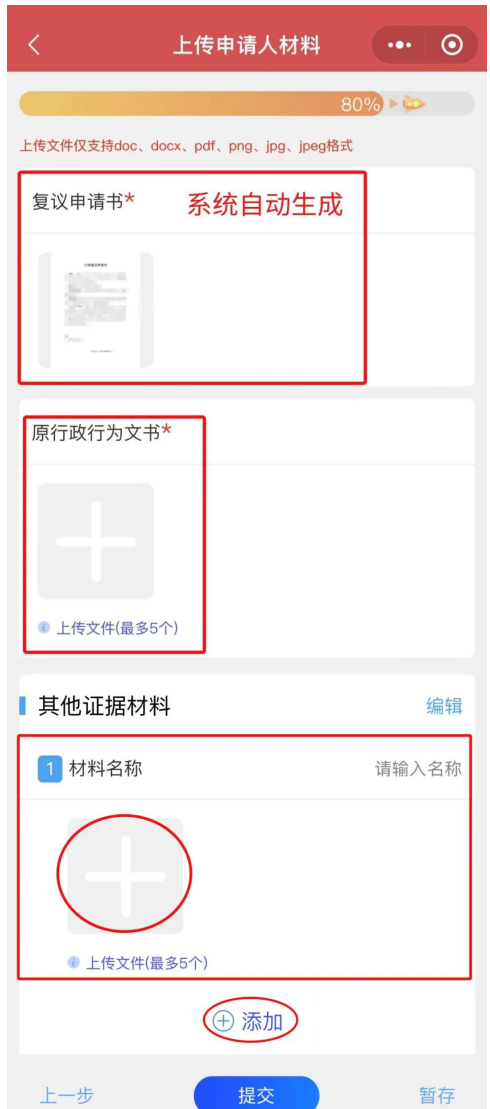

## 九、确认提交

材料全部上传完毕后,可点击"暂存",检查所填信息和上传材料。确认无 误后点击"提交"即可提交。

## 十、查看案件状态

用户点击首页"个人中心",即可查看所有状态的申请事项,如下图所示:

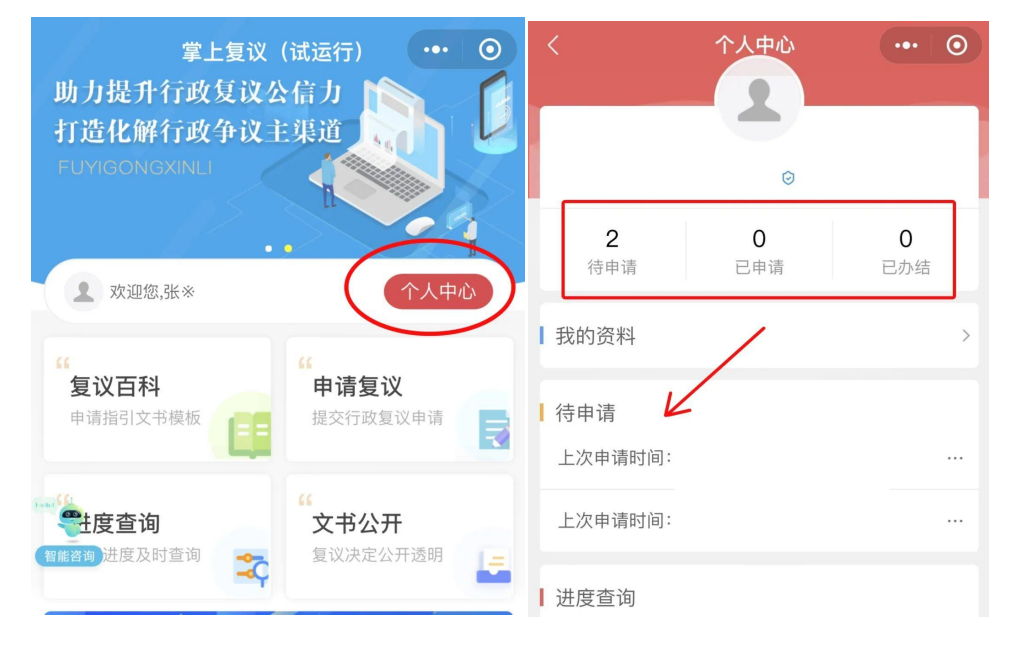

案件审结以后,申请人查看个人中心中对应案件将显示"已办结"。

## 方法二: 电脑端

## 一、注册账号

进入"行政复议服务平台"https://xzfy.moj.gov.cn/, 在首页右上角 点击"注册"。按要求完成注册信息填写、人脸识别验证、手写签名。

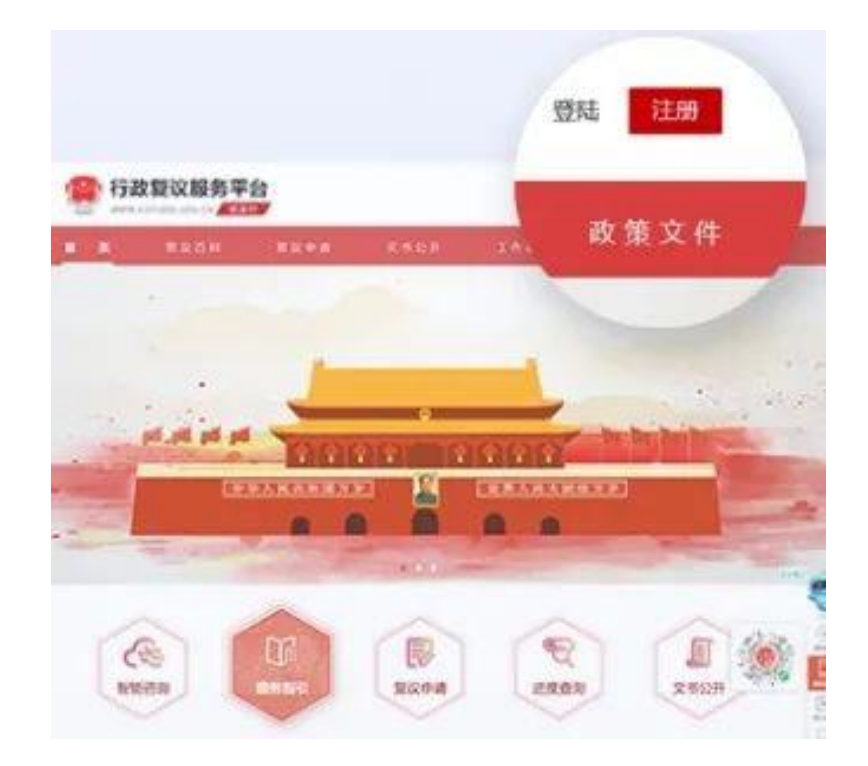

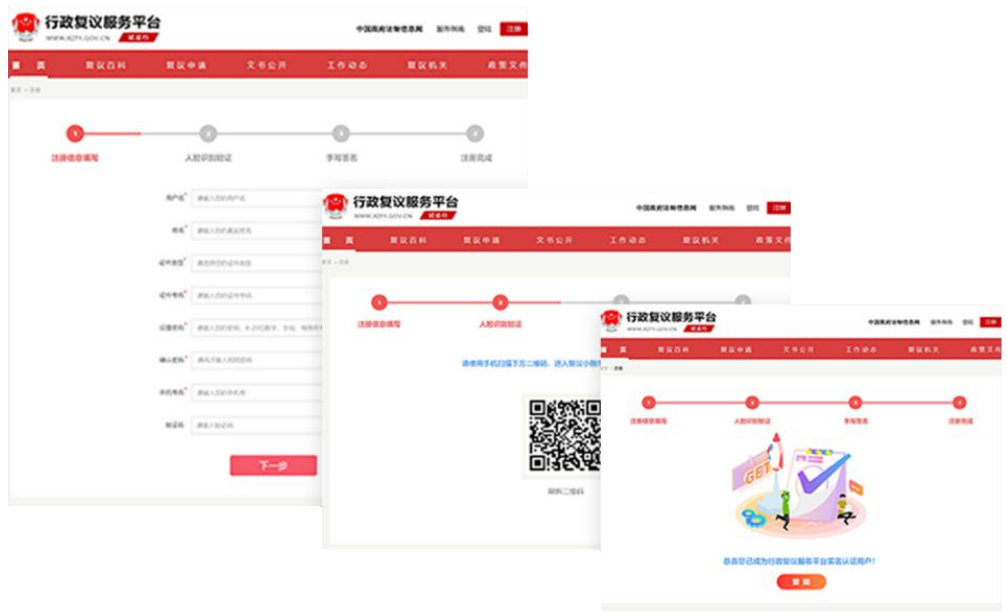

二、登录平台

注册完成后,登录。点击首页"申请复议",即可进入申请界面。

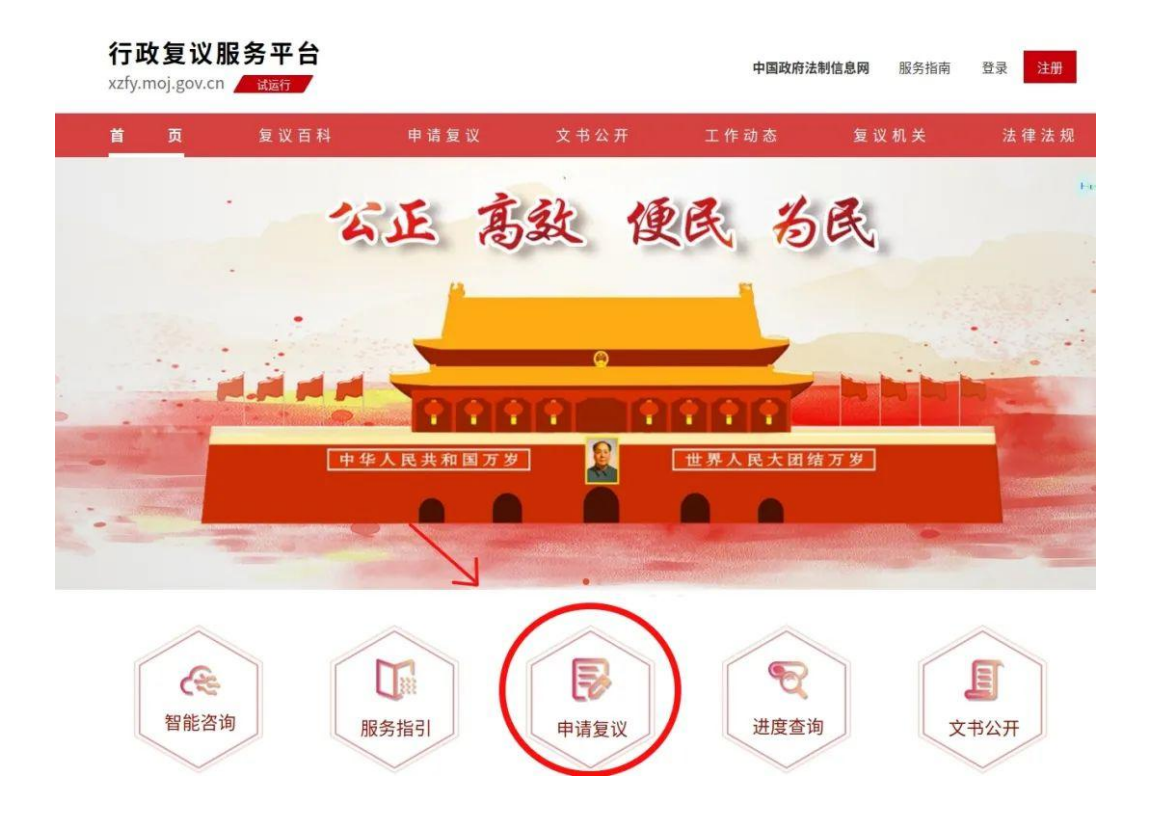

#### 三、阅读申请须知

申请用户首先仔细阅读《行政复议网上申请须知》。同时,根据需要查阅《中 华人民共和国行政复议法》《中华人民共和国行政复议法实施条例》和《行政复 议平台个人信息保护政策》,确认已了解相关要求后,勾选"同意《行政复议网 上申请须知》",并点击"下一步"。

#### 行政复议网上申请须知

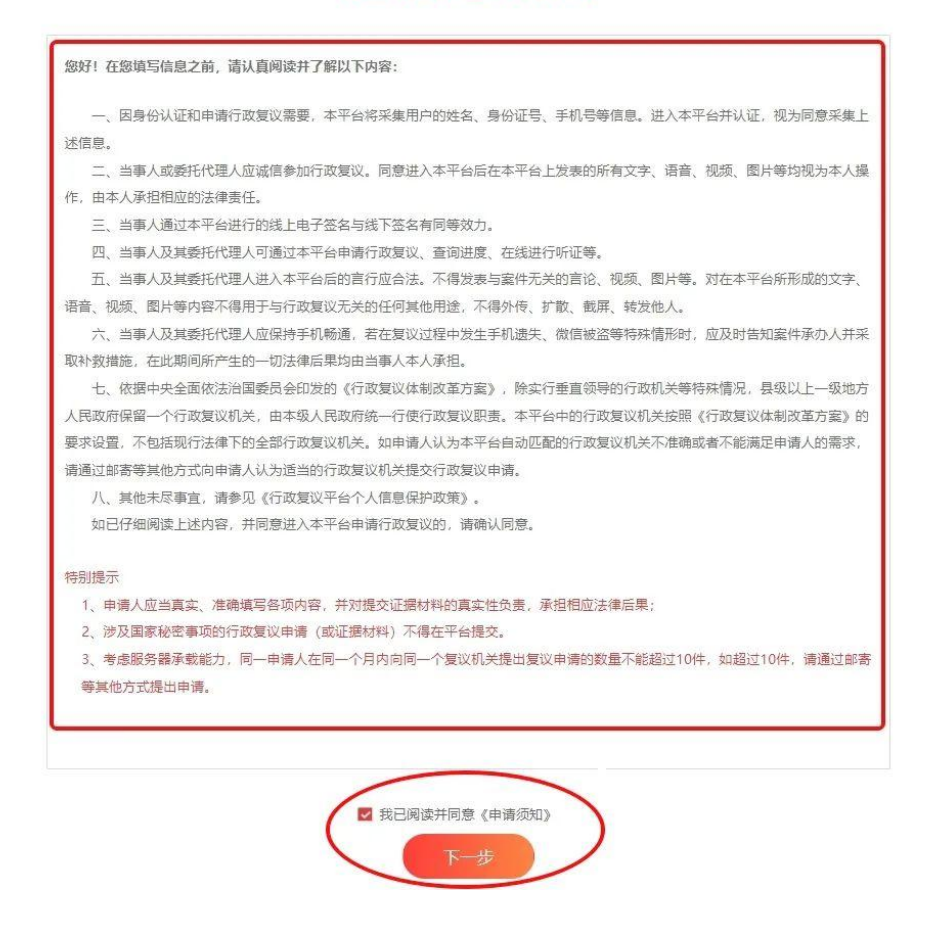

#### 四、完善个人信息

进入申请界面后,完善个人信息。根据自身申请情况选择对应的申请人类型, 并按照提示和要求填写或选择申请人姓名、证件号码、性别、民族、联系方式和 联系地址,填写完成后点击"确定"。

提示:**1.**"公民":申请人为公民;**2.**"法人或其他组织":申请人为企业 或其他组织。

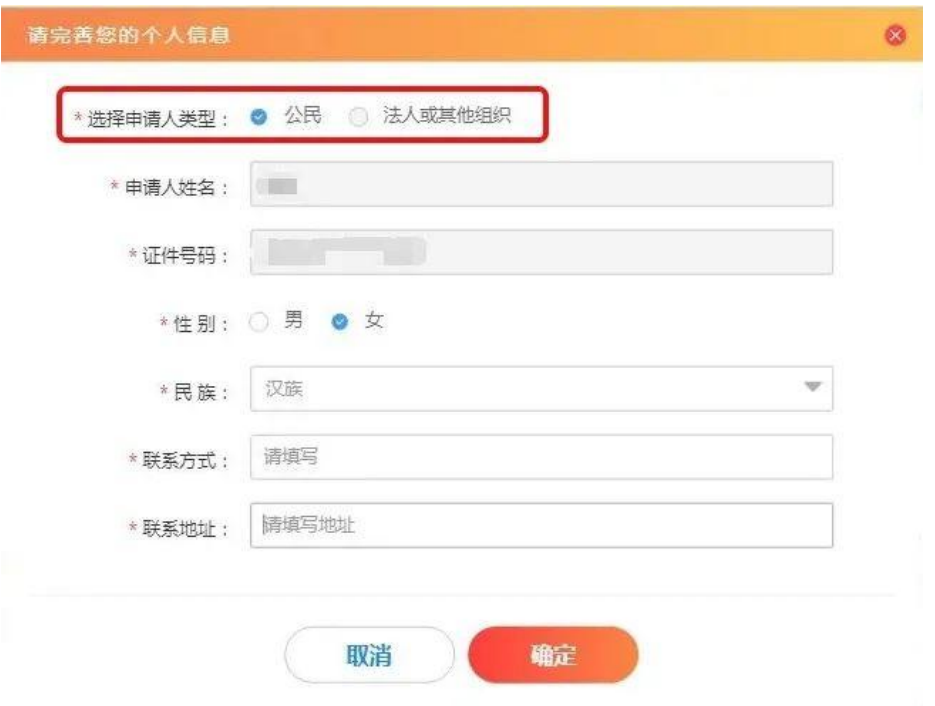

# 五、填写申请人信息

根据提示和要求填写申请人信息。

(一)若存在多个申请人,则点击"**+**添加其他申请人",并按提示扫描二 维码,填写其他申请人信息;

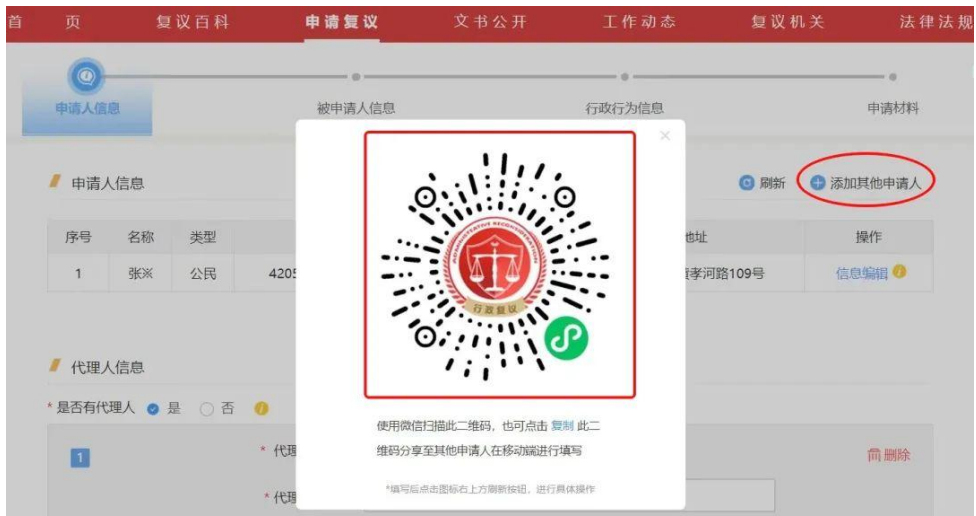

(二)若有代理人的,在代理人信息板块勾选"是",并按要求填写代理人 信息。还需在后续申请材料界面上传《委托授权书》,可点击"☆"标注处的黄 色圆圈,查看解释说明。若没有则勾选"无"。

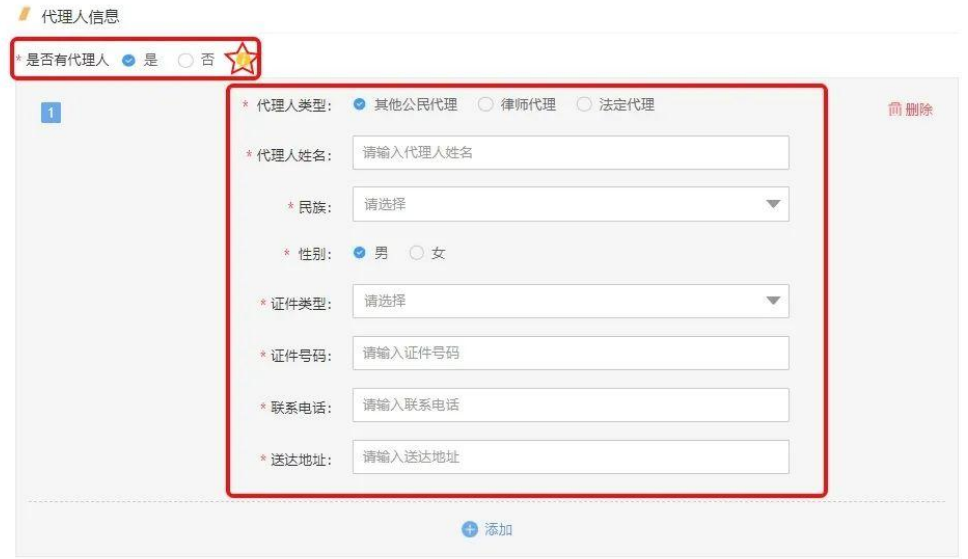

(三)送达地址:仔细阅读《行政复议法律文书送达地址须知》,确认已了 解相关要求后,填写送达信息,并勾选"申请人已经阅读且同意《行政复议法律 文书送达地址须知》的内容,并确认以上所填信息准确、有效",点击"下一步"。

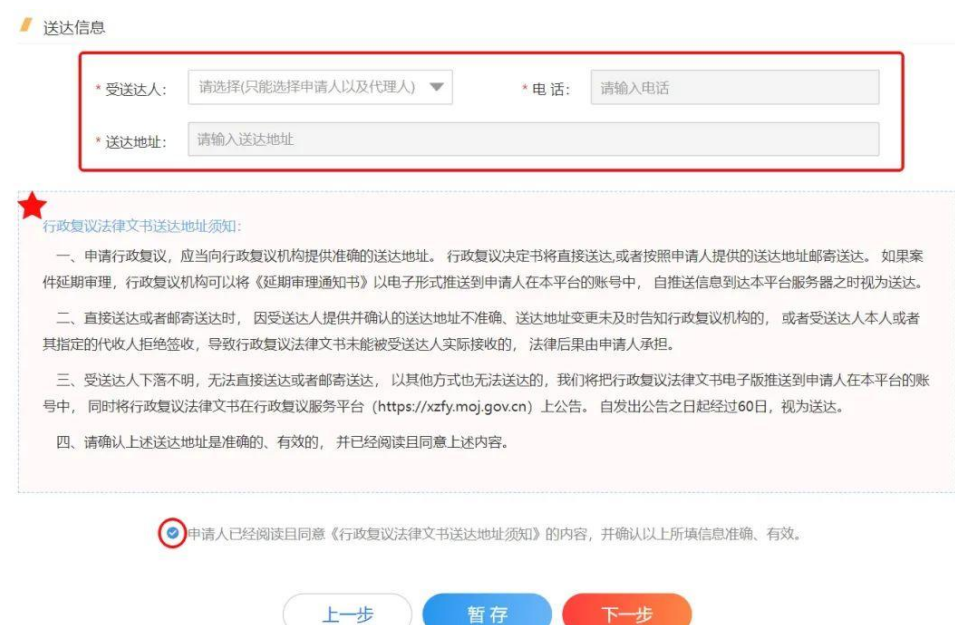

#### 六、填写被申请人信息

被申请人,指作出具体行政行为的行政机关。在输入框内输入被申请人的具 体名称。在选定被申请人后,系统将自动确定行政复议机关。被申请人信息填写 完成后,点击"下一步"。

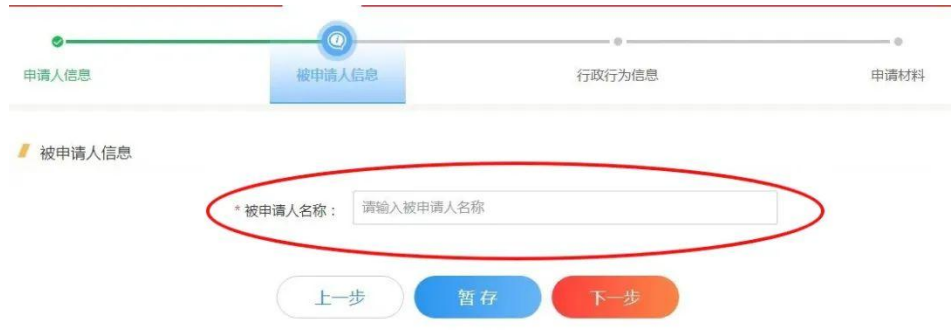

#### 七、填写行政行为信息

根据提示和要求填写申请行政复议所涉及的具体信息,包括具体行政行为及 其文号、复议请求、主要事实和理由等。行政行为信息填写完成后,点击"下一 步"。

提示: 对是否为"行政不作为""规范性文件附带审查"不明确的,可点击 "**☆**"标注处的黄色圆圈,查看解释说明。如下图所示:

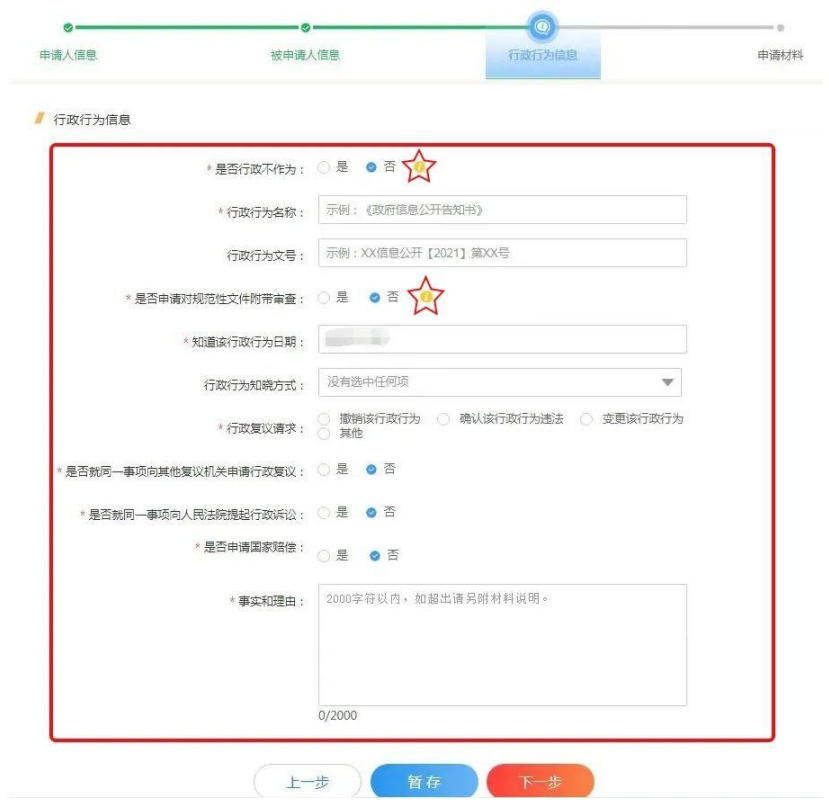

## 八、生成行政复议申请书

复议申请基本信息全部填写完毕后,系统将根据申请人填写的内容,自动生 成行政复议申请书。用户需认真核对行政复议申请书的内容,确认无误后点击"确 认签名"。如需修改,点击"上一步"返回修改。

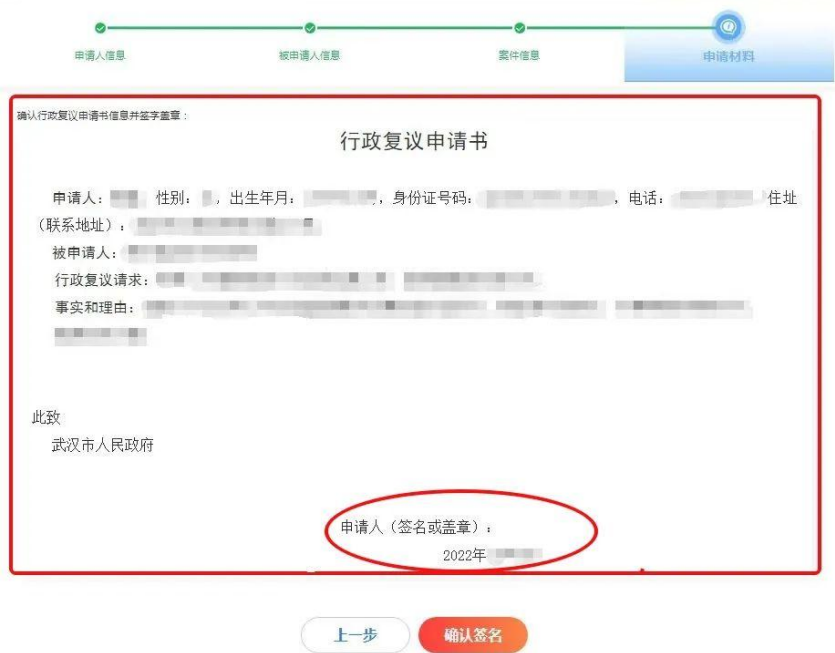

## 九、上传申请材料

根据系统提示及填写的信息,申请人需上传行政复议申请书(系统自动生成)、 原行政行为文书等其他证据材料。

提示:**1.**建议在上传其他证据材料时,先填写相应材料名称,再点击"**+**添 加其他证据材料";**2.**若有多个其他证据材料,则点击"**+**添加"。

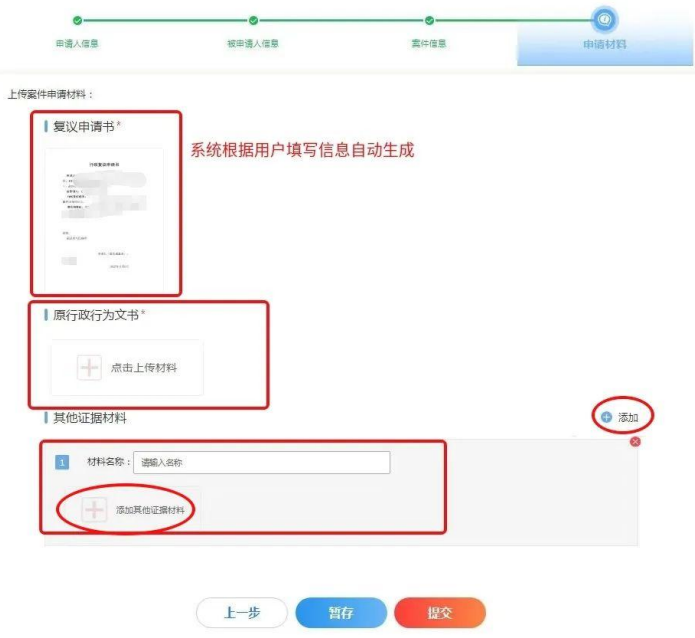

## 十、提交申请

材料全部上传完毕后,可点击"暂存",检查所填信息和上传材料。确认无 误后点击"提交"即可提交。

## 十一、查看案件状态

用户点击页面右上方"姓名",进入个人中心,即可查看所有状态的申请事 项,如下图所示:

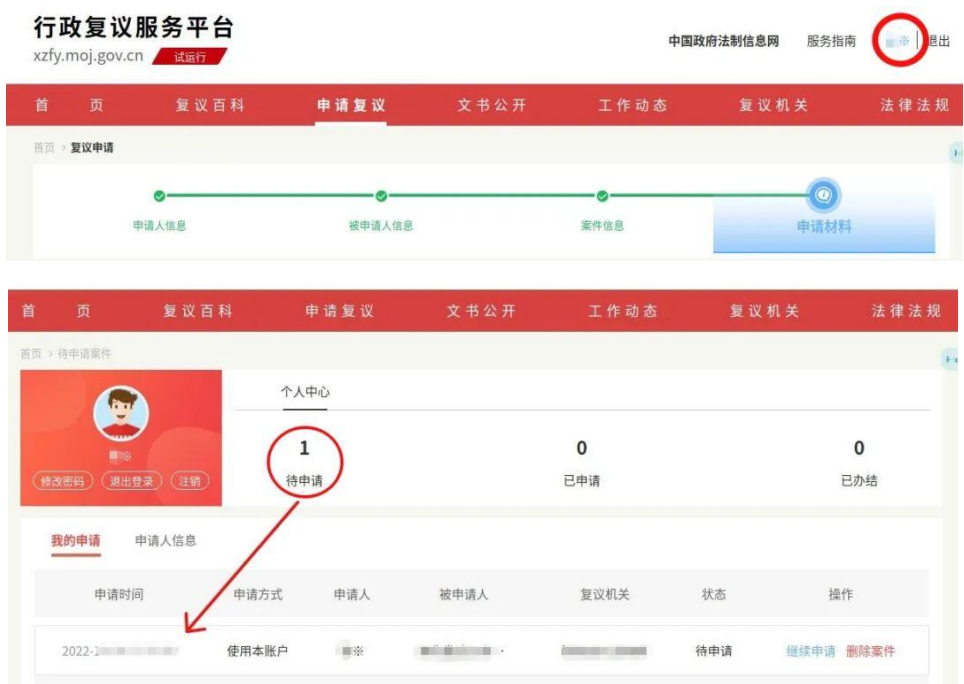

案件审结以后,申请人查看个人中心中对应案件将显示"已办结"。